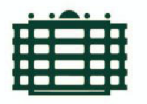

TECHNISCHE UNIVERSITÄT **CHEMNITZ** 

FAKULTÄT FÜR INFORMATIK

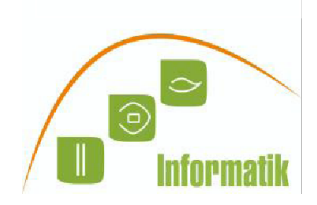

# OPAL Leitfaden

Lieber Fernstudierender,

wir freuen uns sehr Sie an der Technischen Universität Chemnitz (TUC) zur TELE-Lecture (ICCS) begrüßen zu dürfen. Als eingeschriebener Studierender werden Sie die TELE-Vorlesung ICCS und die entsprechenden Übungen über OPAL verfolgen können. Dieser Leitfaden wird Sie durch den Anmeldungsprozess an unserer eLearning Plattform OPAL begleiten.

#### 1. TUC-Passwort:

Mit der Einschreibung als Studierender haben Sie über eine E-Mail Ihr TUC-Nutzerkennzeichen (AFS-Login) und ein Passwort erhalten. Dies ist Ihr Zugang zu vielen studienrelevanten Informationen und Plattformen. Eine von ihnen ist OPAL. Im Folgenden werden wir der Einfachheit halber nur noch vom TUC-Login sprechen.

#### 2. OPAL-URL:

https://bildungsportal.sachsen.de/

Mit diesem Link kommen Sie auf die Hauptseite des Bildungsportal Sachsen (BPS). Klicken Sie "Zum Login".

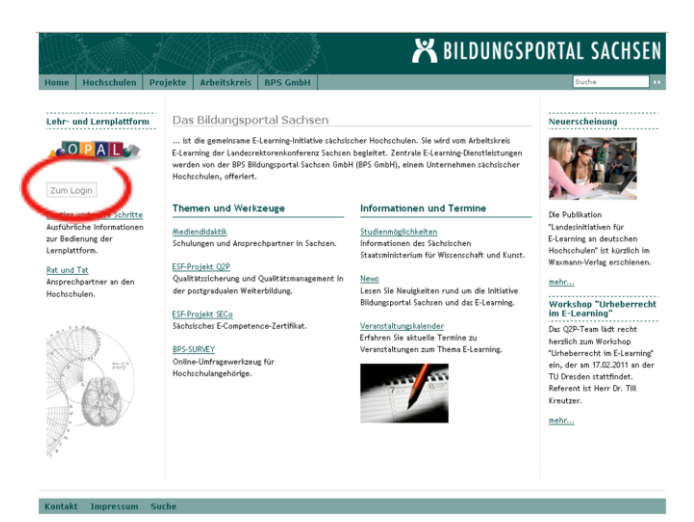

#### 3. OPAL-Login:

Es öffnet sich eine weitere Webseite, auf der Sie im Dropdown-Menü "TU Chemnitz" auswählen und mit "Login" bestätigen.

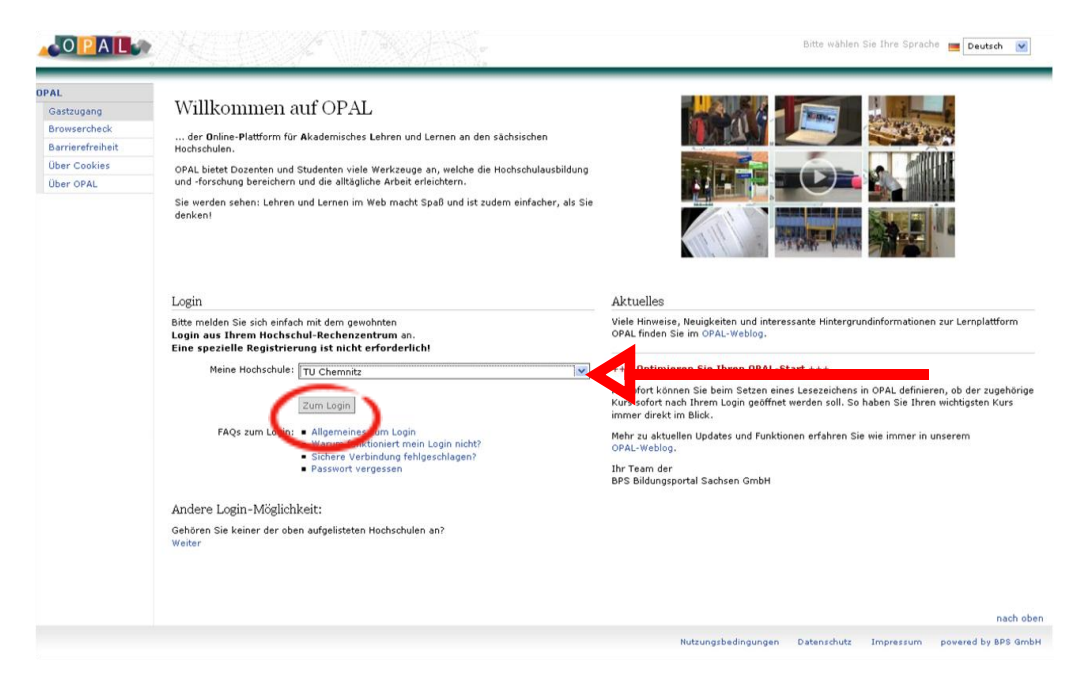

## 4. TUC-Login:

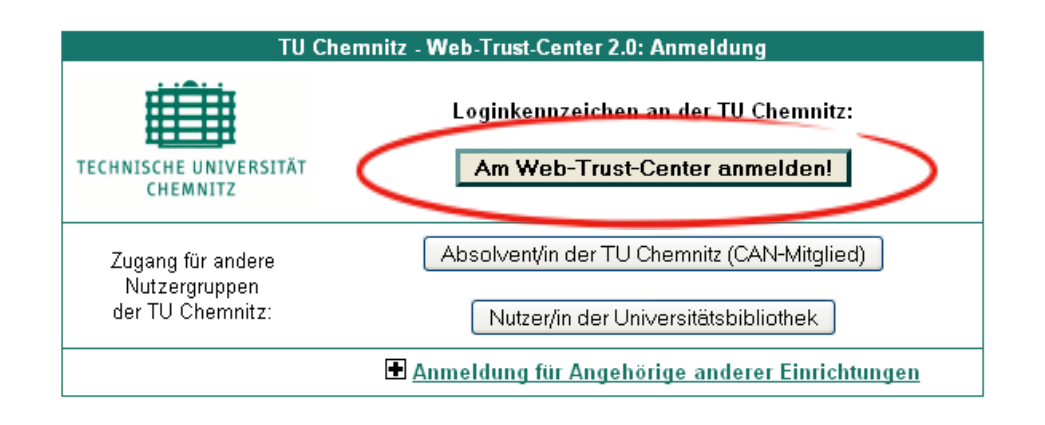

Informationen zum Web-Trust-Center erhalten Sie unter http://www.tu-chemnitz.de/urz/www/wtc.html

Nun melden Sie sich bitte am Web-Trust-Center mit dem TUC-Login an. Klicken sie zunächst "Am Web-Trust-Center anmelden!" und registrieren sich anschließend mit dem TUC-Login.

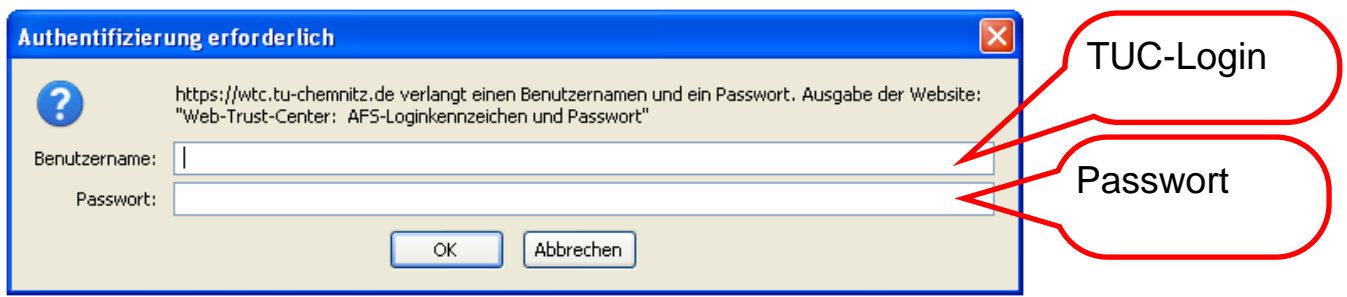

5. Data-Exchange:

Nach der Registrierung müssen Sie dem Datenaustausch zwischen der TUC und der BPS-Lernplattform zustimmen.

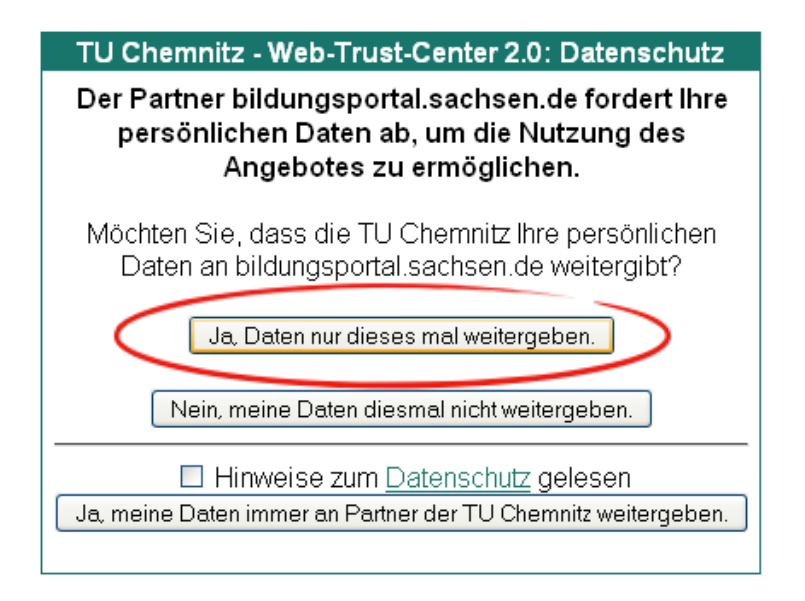

Hinweise zum Datenschutz http://www.tu-chemnitz.de/urz/www/dfnaai.html

Informationen zum Web-Trust-Center erhalten Sie unter http://www.tu-chemnitz.de/urz/www/wtc.html

#### 6. Erstmalige Anmeldung:

Die Bestätigung der Richtigkeit Ihrer Daten wird nur bei der ersten Anmeldung verlangt. Bei Fragen wenden Sie sich bitte an [e-learning@tu-chemnitz.de](mailto:e-learning@tu-chemnitz.de) oder [support@hrz.tu](mailto:support@hrz.tu-chemnitz.de)[chemnitz.de](mailto:support@hrz.tu-chemnitz.de)

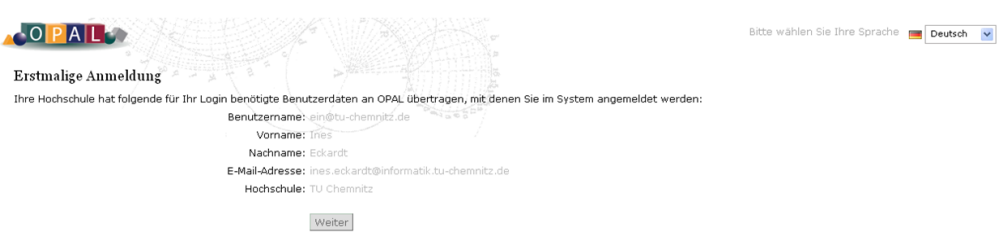

#### 7. Nutzungsvereinbarung:

#### In diesem Schritt stimmen Sie den Nutzungsbestimmungen in OPAL zu.

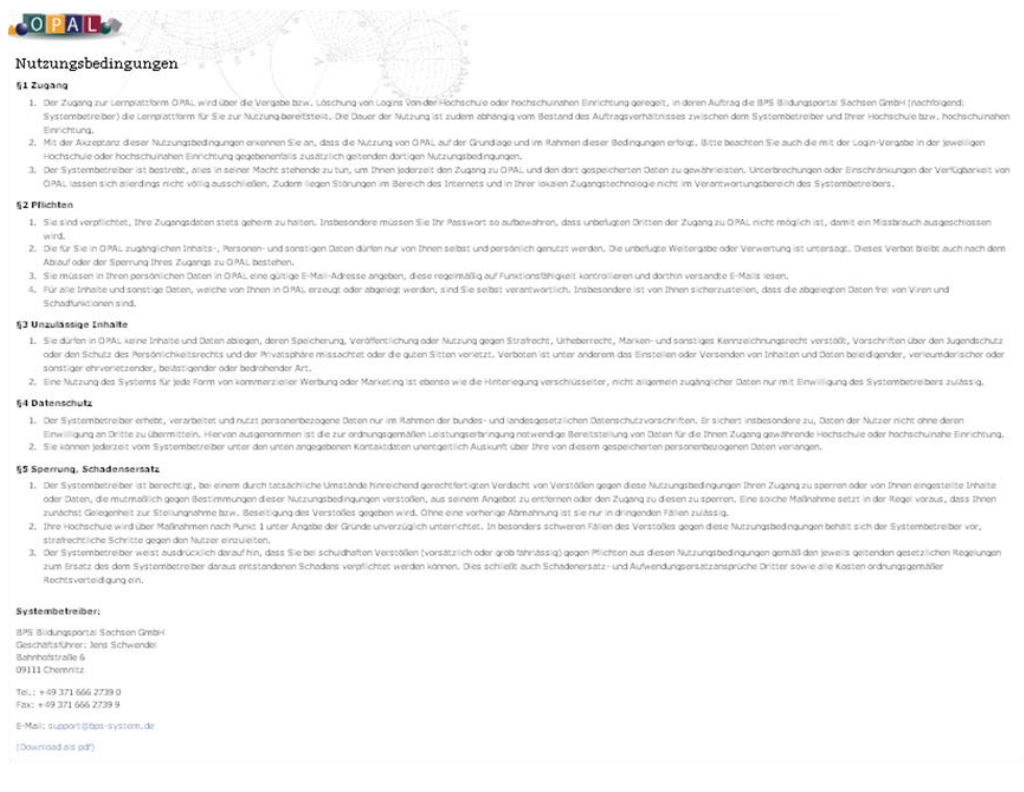

### 8. TELE-Lecture Link:

## Dieser Link führt direkt zur TELE-Lecture ICCS

#### [https://bildungsportal.sachsen.de/opal/auth/repo/go?rid=165](https://bildungsportal.sachsen.de/opal/auth/repo/go?rid=1658257415&par=82524566346900) [8257415&par=82524566346900](https://bildungsportal.sachsen.de/opal/auth/repo/go?rid=1658257415&par=82524566346900)